## **ขั้นตอนการเข้าใช้งานระบบ "ตรวจสอบข้อมลู สมาชกิออนไลน์"**

1. เข้าไปยังหน้าเว็บไซต์ของสหกรณ์ www.cukhohong.com

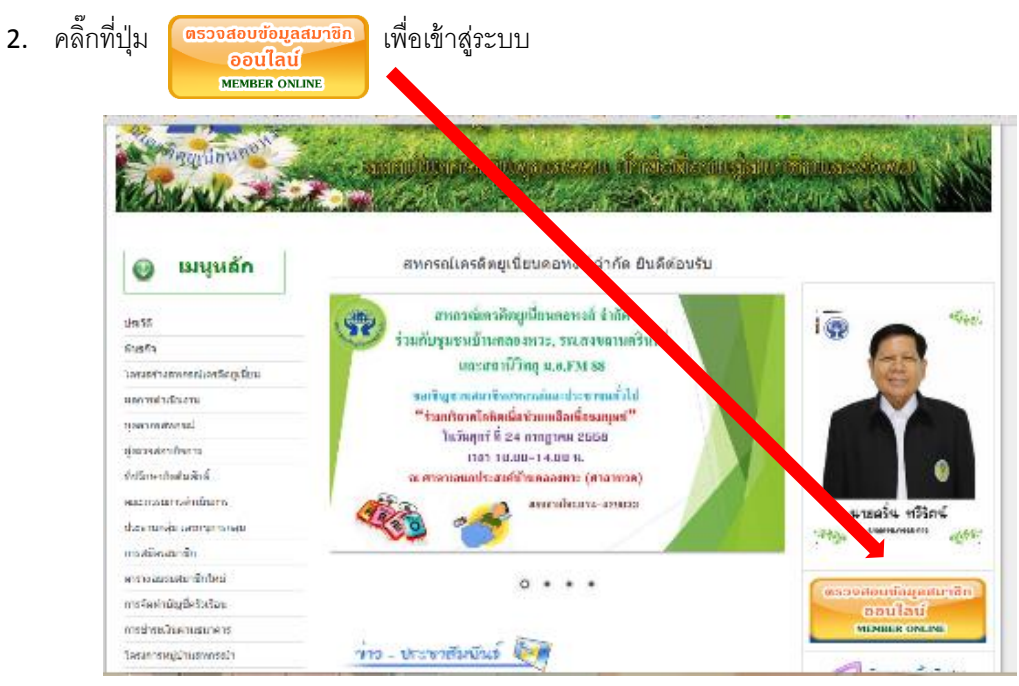

3. เมื่อเข้ามาสู่ระบบจะมีขั้นตอนการใช้งานแจ้งให้ทราบ โดยกด "ยอมรับ" เพื่อเข้าใช้งานหรือกด "ไม่ยอมรับ" เพื่อ

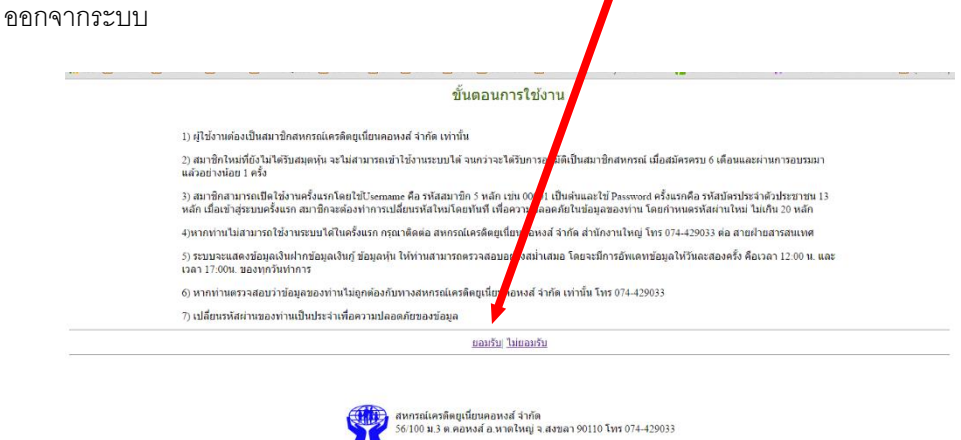

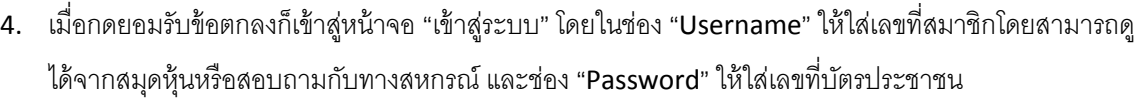

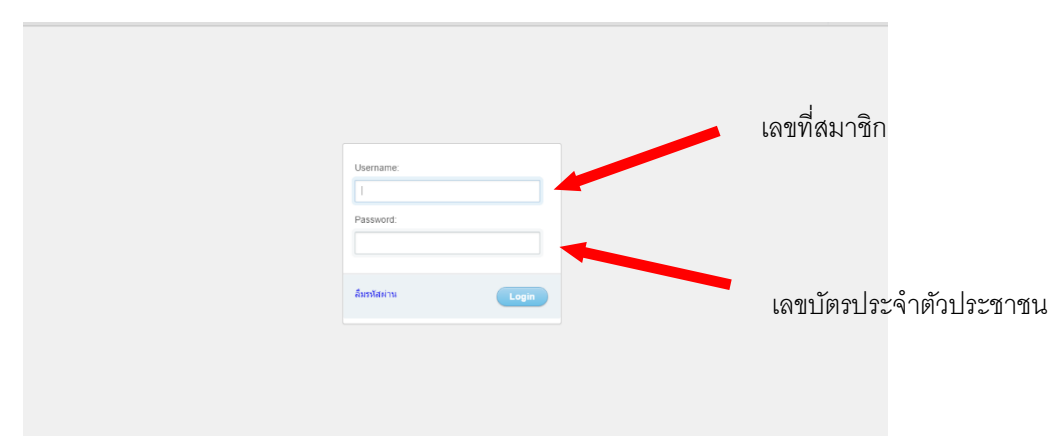

5. เมื่อเข้าสู่ระบบแล้วท่านจะต้องกรองข้อมูลส่วนตัวเพื่อยืนยันตัวตน

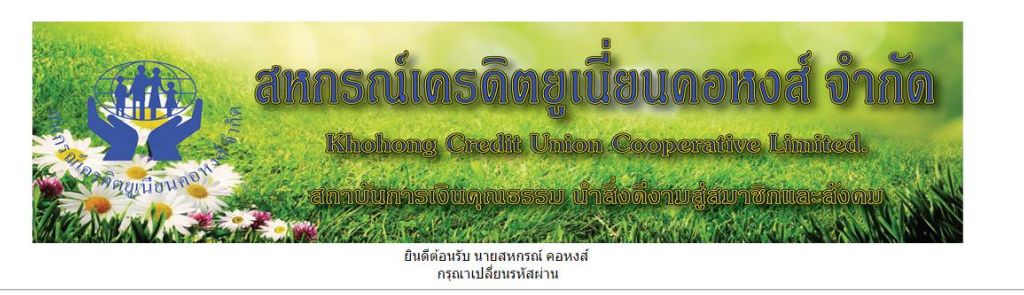

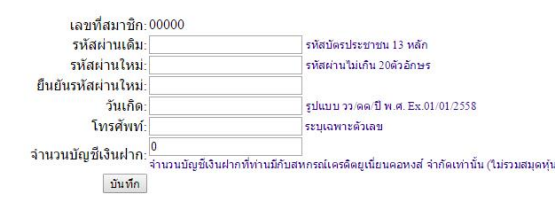

โดยหน้าจอจะแสดงข้อมูลชื่อและเลขที่สมาชิกของท่านซึ่งท่านจะต้องกรอกข้อมูลดังนี ้

- "รหัสผ่านเดิม" กรอกเลขที่บัตรประชาชน 13 หลัก
- "รหัสผ่านใหม่" กรอกรหัสผ่านที่ต้องการสำหรับใช้เพื่อเข้าสู่ระบบครั้งต่อไป
- "ยืนยันรหัสผ่านใหม่" กรอกเหมือนกับช่อง "รหัสผ่านใหม่"
- "วันเกิด" กรอกวันเกิดในรูปแบบ วัน/เดือน/ปี พ.ศ. ตัวอย่าง วันเกิด 5 มีนาคม 2530 ให้กรอก 05/03/2530
- "โทรศัพท์" กรอกเบอร์โทรศัพท์โดยไม่ต้องมีขีด (-) หรือเว้นวรรค

- "จำนวนบัญชีเงินฝาก" กรอกจำนวนบัญชีเงินฝากที่ท่านได้เปิดไว้กับสหกรณ์ฯ โดยไม่นับรวมสมุดหุ้น (เล่นสี่ เขียว) เช่นมีสมุดสีฟ้า 1 เล่ม สีส้ม 2 เล่ม รวมเป็น 3 เล่ม ก็กรอกให้ 3

- จากนั้นจึงกดป่ม "บันทึก"
- 6. เมื่อบันทึกข้อมูลเรียบร้อยแล้ว ระบบจะให้ท่านเข้าสู่ระบบใหม่อีกครั้ง โดยใช้รหัสผ่านใหม่จากข้อ 5
- 7. เมื่อเข้าสู่ระบบแล้วท่านสามารถตรวจสอบข้อมูลส่วนตัวได้ที่ "หน้าหลัก" ซึ่งหากข้อมูลไม่ถูกต้องสามารถแก้ไขได้ โดยกดแก้ไขด้านล่าง

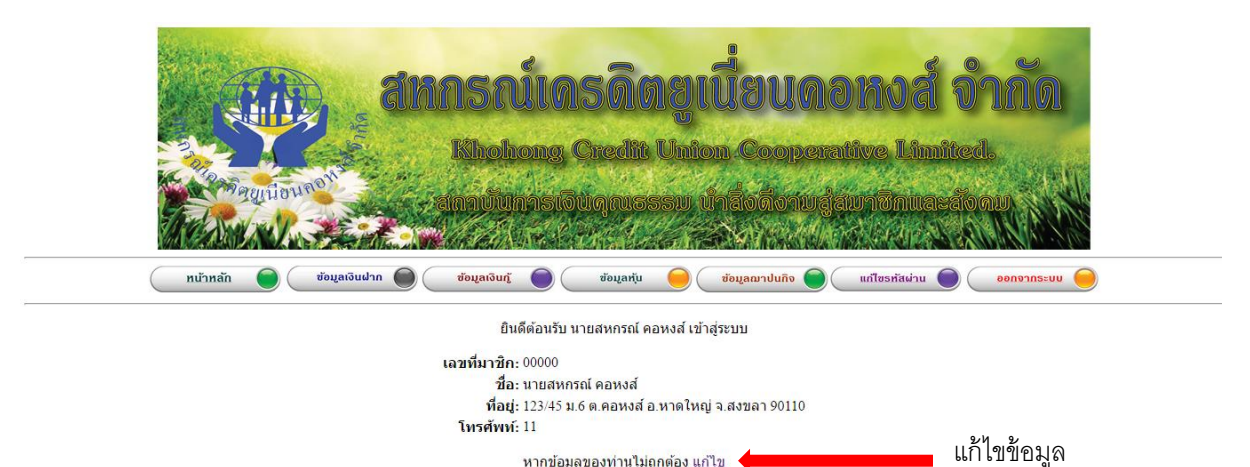